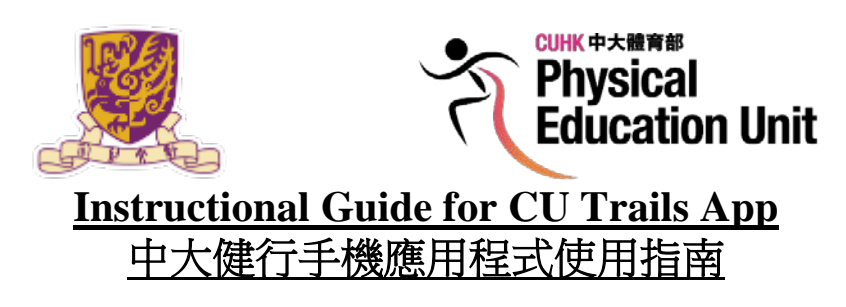

Step 1:

步驟 1:

Search & download "CU Trails" app from Google Play Store or iOS App Store 請使用 谷歌 Play 商店 或 iOS 應用商店 搜尋並下載 "CU Trails" 應用程式。

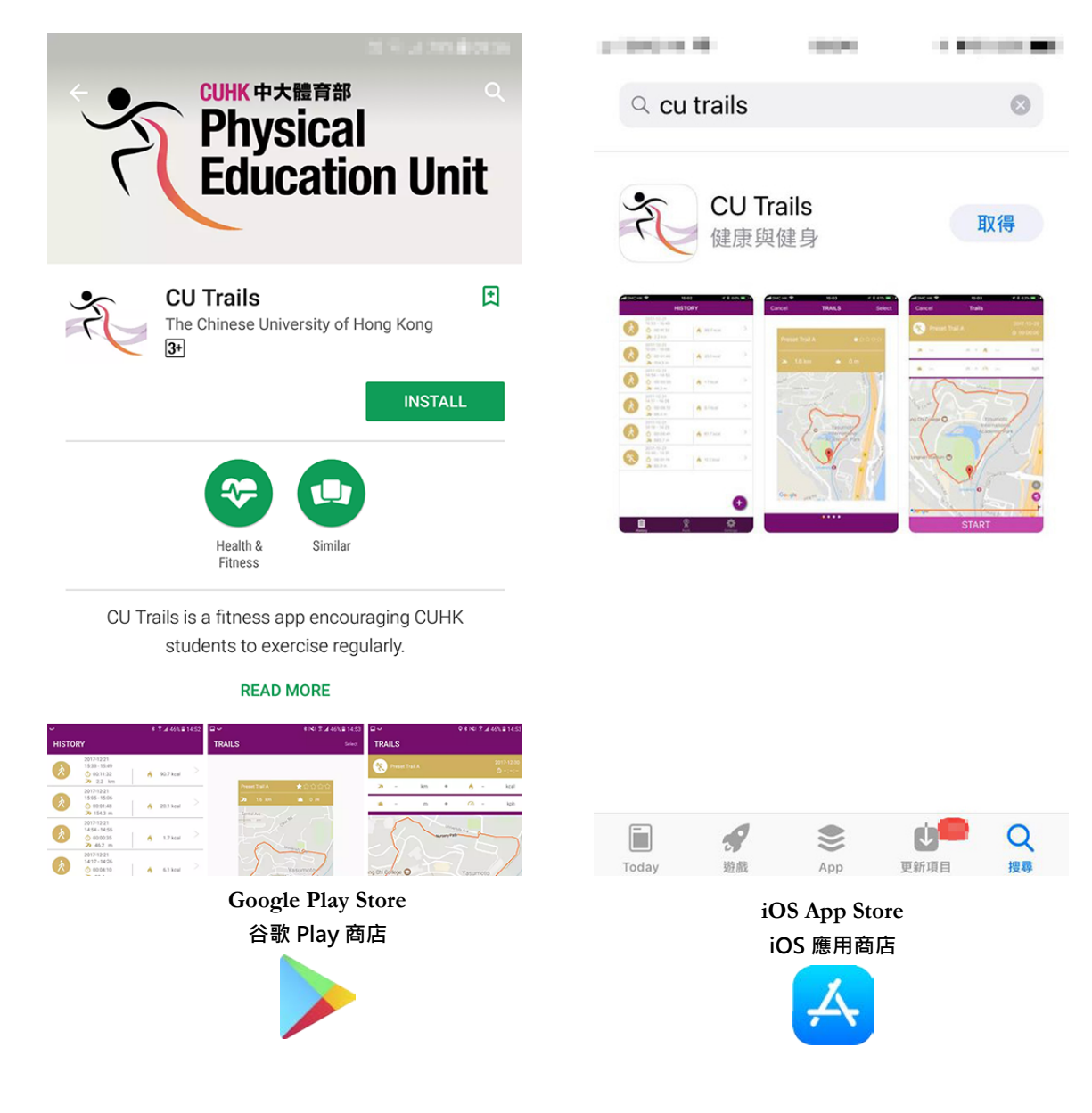

Instructional Guide for CU Trails App 中大健行手機應用程式使用指南

Step 2: 步驟 2:

Please click into the app , choose language and do the set up 進入應用程式 後,請選擇語言,再進行設置。

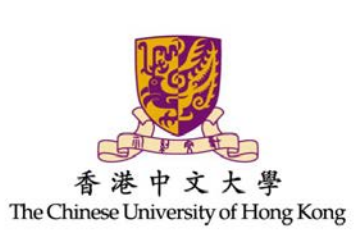

**CUHK** 

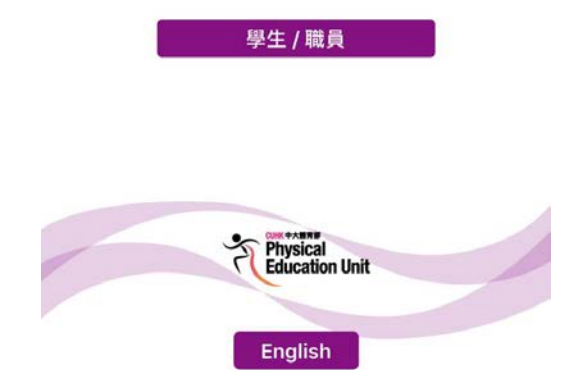

## Step 3: 步驟 3:

- $\triangleright$  Please type your name and email address 請輸入姓名及電郵地址
- $\triangleright$  Agree the disclaimer 同意免責聲明
- > Click "SEND" 點擊"發送"

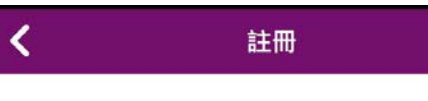

## 請輸入名字

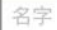

#### 請輸入電郵地址

雷郵地址

學生請使用域名為@link.cuhk.edu.hk的電郵地址 職員請使用域名為@cuhk.edu.hk的電郵地址

#### 免責聲明

It is important to us that athletes stay healthy and injury free while training. Physical Education Unit of CUHK provides the application "CU Trails" for information purposes only, and cannot be held liable if the users get injured or something goes wrong. The users should be responsible and use your best judgment and common sense. In particular, the contents of the application "CU Trails", regardless whether they are provided by Physical Education Unit

□ 我同意上述聲明

發送

## **REGISTRATION**

#### **Enter Your Name**

Name

#### Enter Your Email

E-mail

For student, use email with domain @link.cuhk.edu.hk For staff, use email with domain @cuhk.edu.hk

#### Disclaimer

It is important to us that athletes stay healthy and injury free while training. Physical Education Unit of CUHK provides the application "CU Trails" for information purposes only, and cannot be held liable if the users get injured or something goes wrong. The users should be responsible and use your best judgment and common sense. In particular, the contents of the application "CU Trails", regardless whether they are provided by Physical Education Unit

□ I agree to the above disclaimer.

**SEND** 

## Step 4:

步驟 4:

- $\triangleright$  You will receive an activation code 你將會收到啟動碼
- $\triangleright$  Please enter the code in the space provided 請於空格中輸入啟動碼
- Click "ACTIVATE"

點擊"啟動"

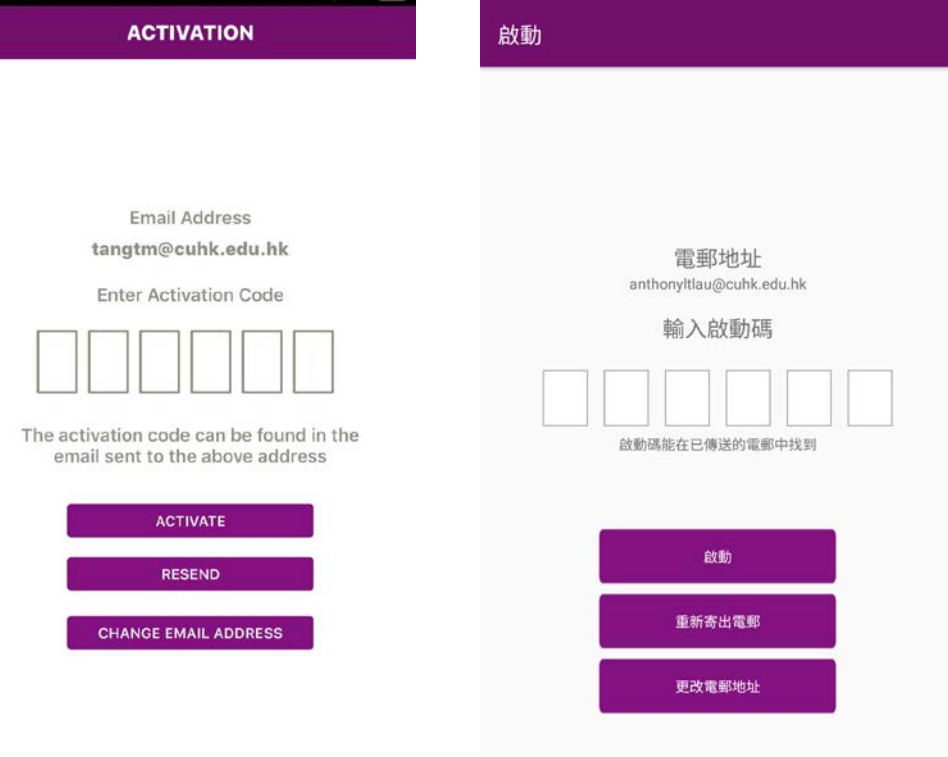

Step 5: 步驟 5:

- $\triangleright$  You will see a starter demonstration 畫面將顯示初次登入的操作示範
- $\triangleright$  Please read and follow the instructions 請細閱及跟隨指示

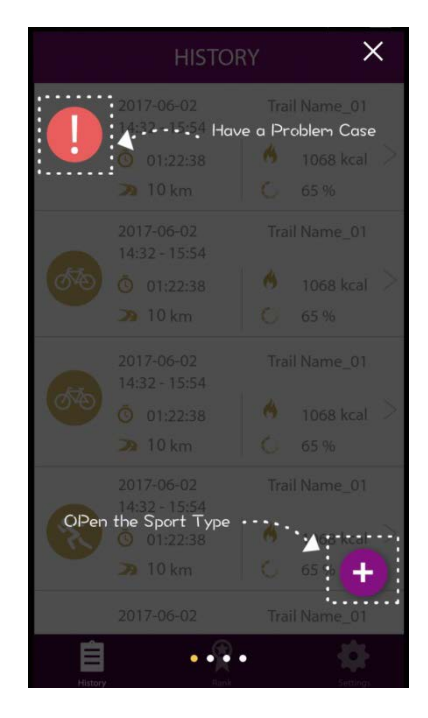

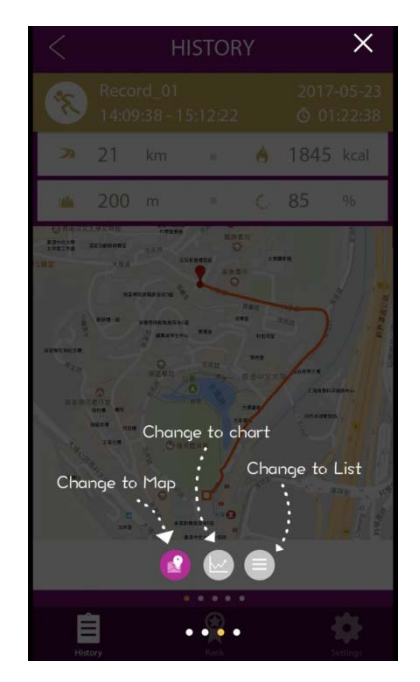

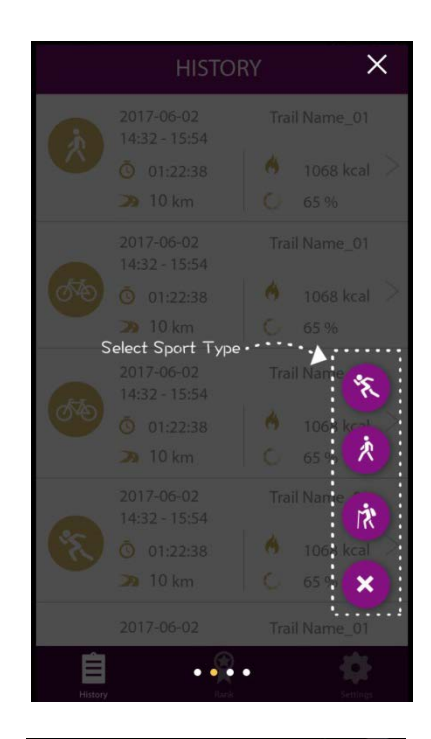

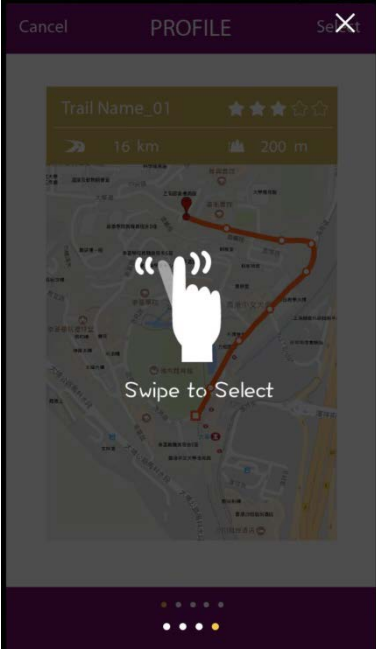

## Step 6: 步驟 6:

 $\triangleright$  You will be invited to fill out the survey 用戶將獲邀請填寫問卷

 $\blacktriangleright$  Please proceed by clicking "Go To Survey" 請點擊 "前往問卷"

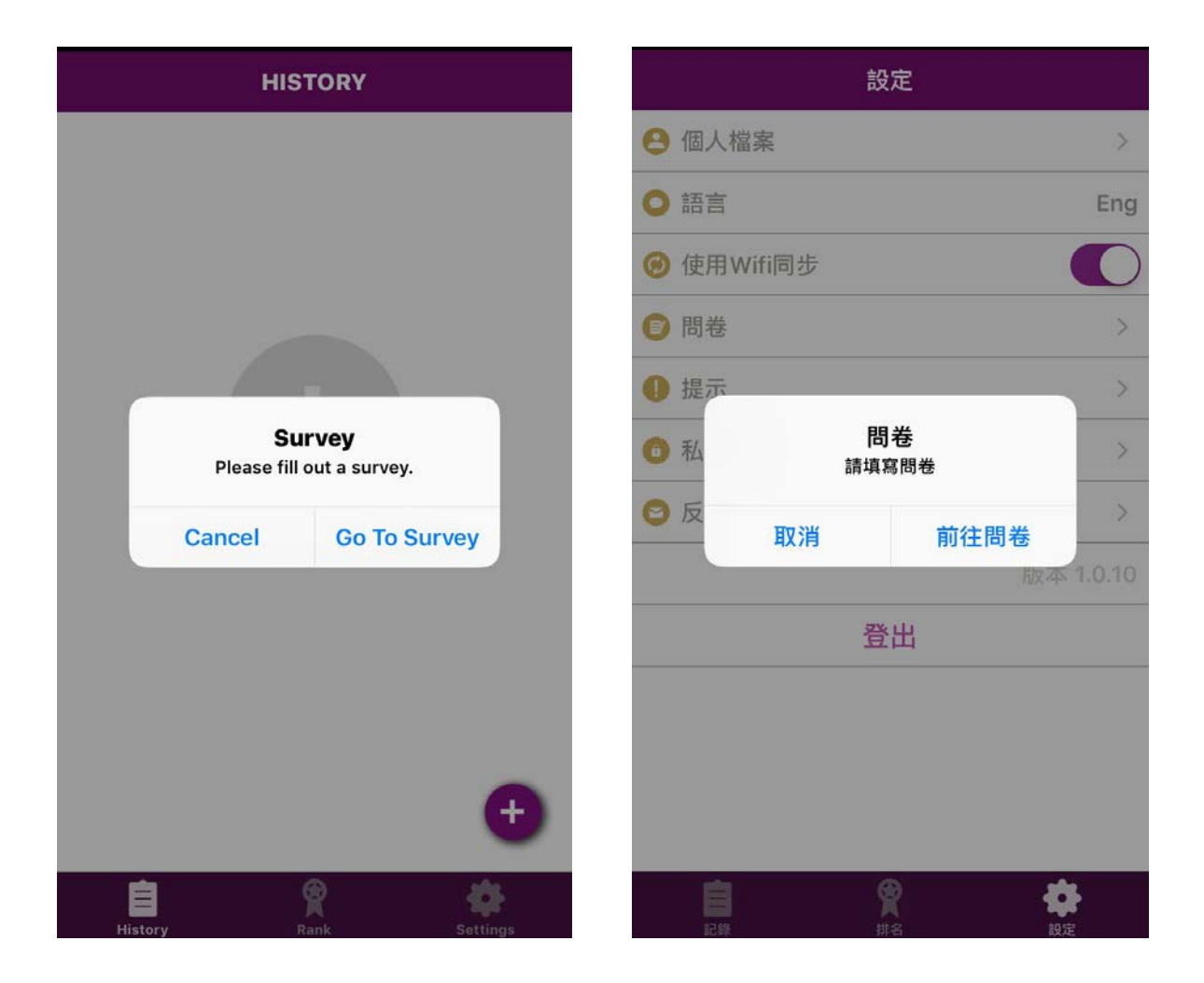

Step 7: 步驟 7:

- $\triangleright$  Please fill in the questionnaire accordingly 請跟隨指示填寫問卷
- $\triangleright$  Accept the invitation 請接受邀請
- $\triangleright$  Click "Agree" if you would like to join the survey 如選擇參與問卷調查,請點擊"同意"
- Please click "Submit" after completion 完成問卷後,請點擊"提交"

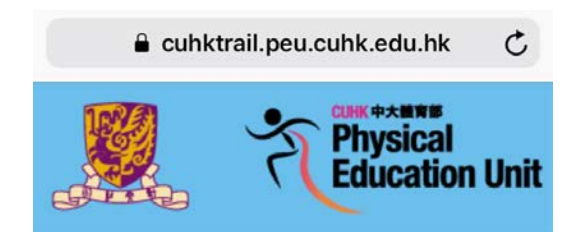

# **Agreement**

### **Research title:**

The Effects of the Campus Walking Trail App on Psychological

Wellbeing and Physical Activity Level of the **University Students** 

#### Investigator:

Leung Fung Lin, Elean

**Physical Education Unit** 

The Chinese University of Hong Kong

## **Background Information**

 $\mathbf{u}$  $\tau$  .  $\tau$  $\mathbf{u}$  $\mathbf{r}$ 

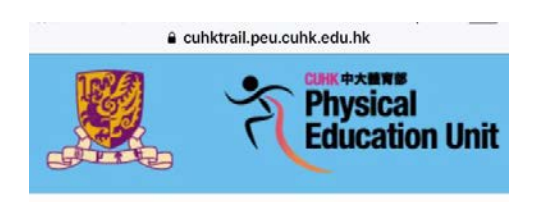

**Research Project on Fitness Walking Promotion for CUHK Students** 

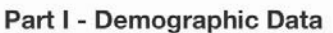

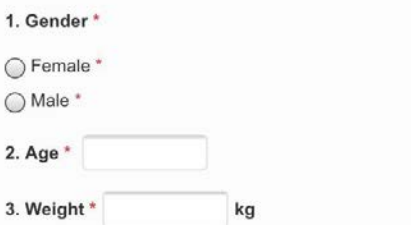

Step 8: 步驟 8:

- $\triangleright$  Start to use the app 開始使用應用程式
- $\triangleright$  Click "+" 點擊 "+"

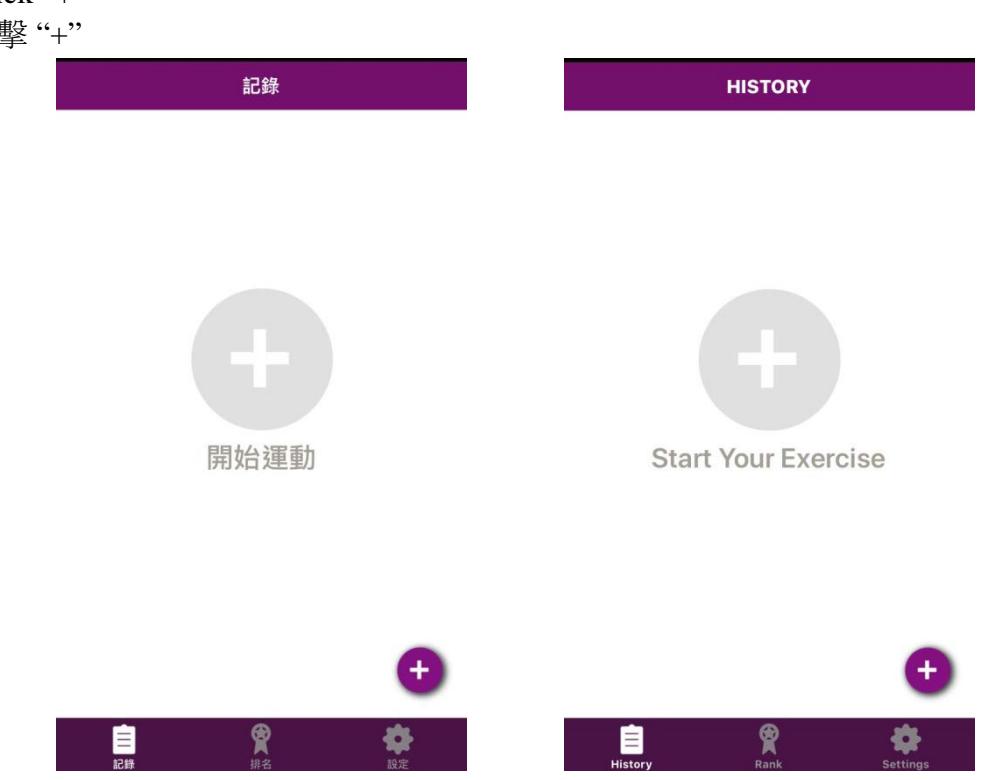

 $\triangleright$  Choose the exercise mode 選擇運動模式

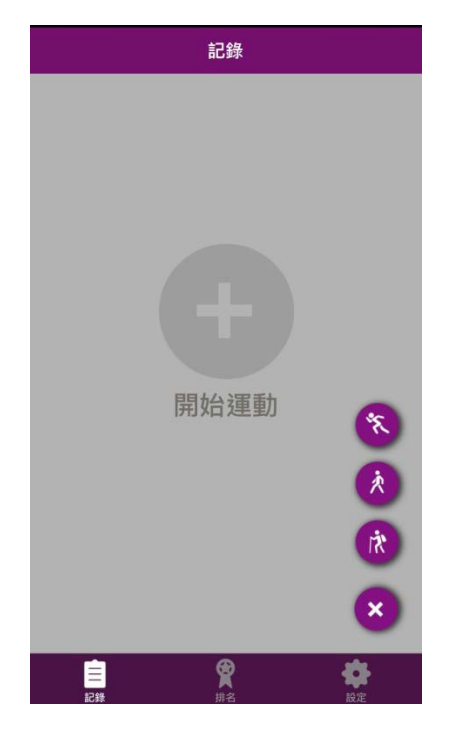

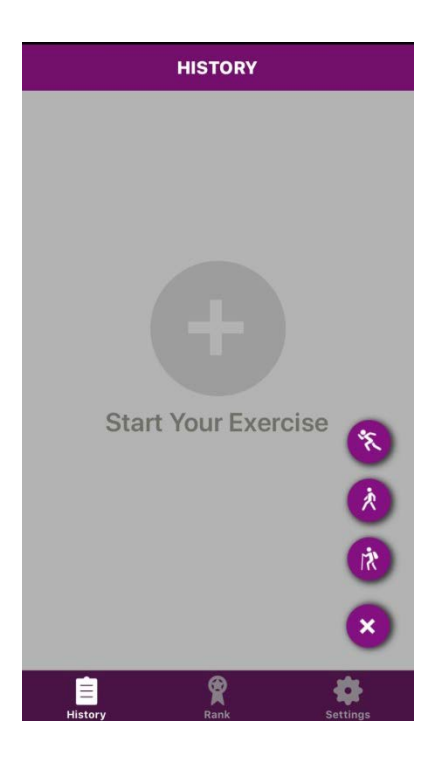

 $\triangleright$  Choose the route designed by the app or customize your own route 選擇程式提供的路線或自行設定路線

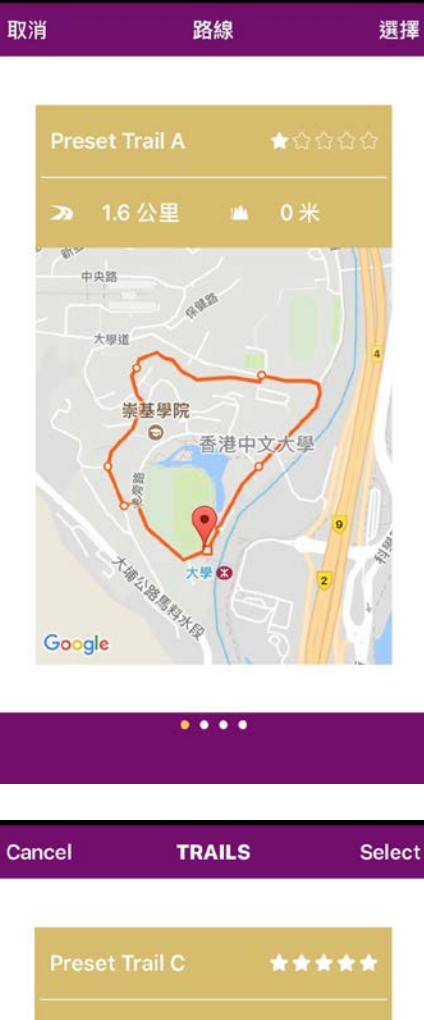

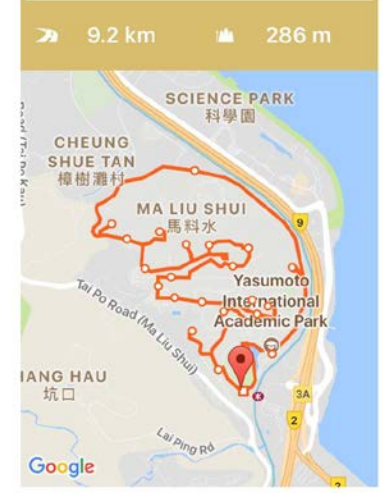

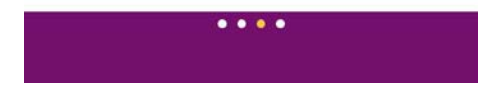

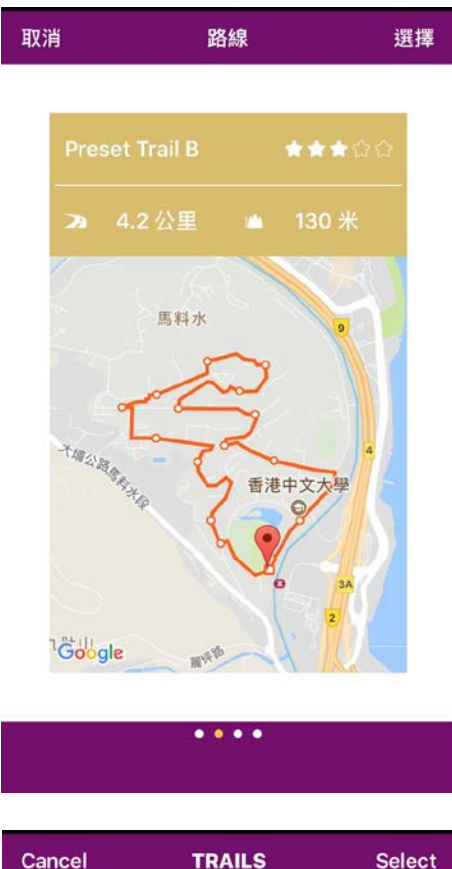

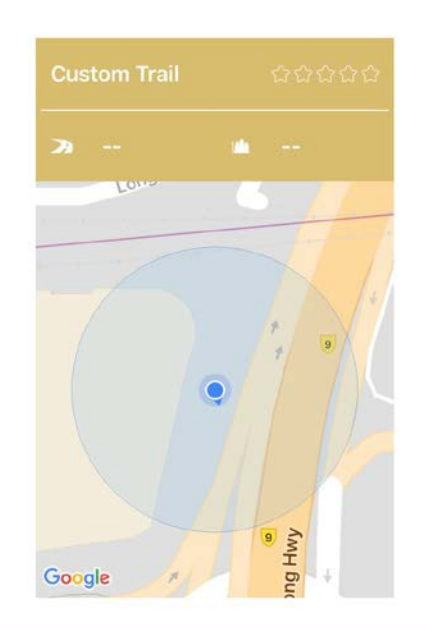

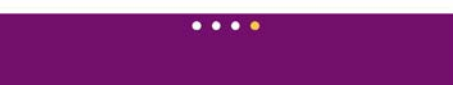

- $\triangleright$  The app would seek your permission to access your location 程式將徵求你的許可以取用你的位置
- Please click "Allow" 請點擊"允許"

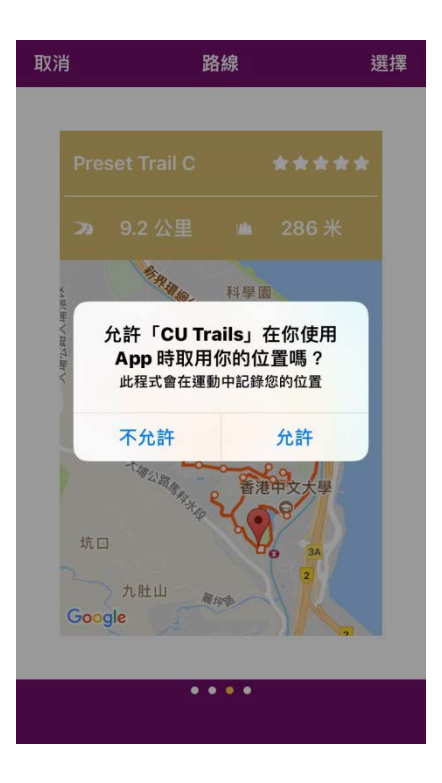

 Enjoy brisk walking/jogging/hiking!!! 請享受健步行/緩跑/行山的樂趣!!!

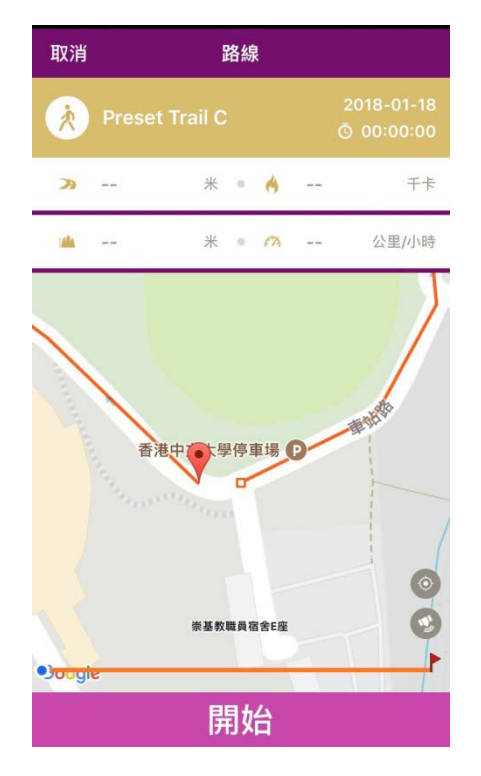

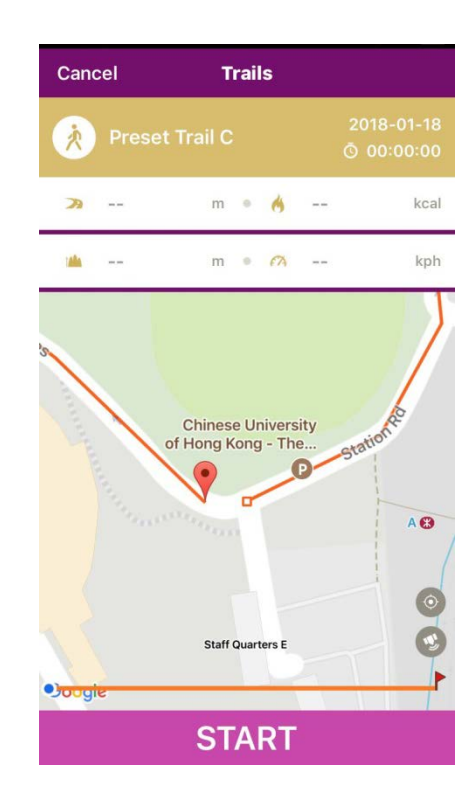